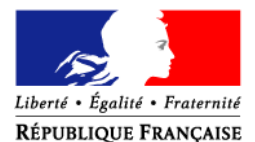

PRÉFET DU RHÔNE

# **Direction Départementale des Territoires du Rhône**

*Service Sécurité et Transports*

*Unité Éducation Routière*

# **ENREGISTREMENT EN LIGNE AU PERMIS DE CONDUIRE – NOTICE A DESTINATION DES USAGERS**

Vous pouvez désormais effectuer, différentes démarches sur Internet (ordinateur, tablette ou smartphone) sans vous déplacer ou envoyer des courriers postaux auprès des services de la DDT et de la préfecture.

Les démarches concernées sont les suivantes :

- inscription au permis de conduire pour passer les examens (première inscription ou nouvelle catégorie),
- demande de fabrication d'un nouveau permis de conduire dans les cas de :
	- réussite à l'examen du permis de conduire (premier titre ou nouvelle catégorie)
	- perte de votre permis,
	- vol de votre permis,
	- détérioration de votre permis,
	- fin de validité de votre permis, dont le renouvellement nécessitant avis médical,
	- changement d'état civil
- conversion de brevet militaire,
- validation d'un diplôme professionnel,
- demande suite à invalidation ou annulation de permis demande suite à une suspension de permis.

Tous les éléments de la demande sont transmis de manière dématérialisée, les données d'état-civil, la photo, la signature ainsi que les pièces justificatives.

**Attention :** Cette notice a vocation à ne présenter uniquement que la partie inscription au permis de conduire pour passer les examens et la demande de production de titre suite à la réussite à l'examen.

#### **Étape préalable : Création d'un compte usager sur le site de l'ANTS**

Votre compte personnel vous permettra de réaliser différentes démarches en ligne, mais également, de consulter/compléter une demande déjà réalisée et suivre l'état d'avancement des demandes établies.

> Direction Départementale des Territoires du Rhône – 165, rue Garibaldi – CS 33 862 – 69401 Lyon Cedex 03 - Standard – 04 78 62 50 50 – Accueil du public : DDT Cité administrative (Bâtiment A) 9h00-11h00 / 14h00-16h00 Accès en T.C : Métro Ligne B – Gare Part-Dieu/ Tram T 1 – Part-Dieu Servient

Pour accéder aux téléprocédures, vous devez créer un compte usager sur le site de l'ANTS (Agence Nationale des Titres Sécurisés, opérateur sous tutelle du Ministère de l'Intérieur) et obtenir ainsi vos identifiants via le lien :

https://permisdeconduire.ants.gouv.fr/Services-associes/Effectuer-une-demande-de-permis-de-conduire-enligne

Pour cela, une fois sur le site de l'ANTS allez dans la rubrique « Mon espace » (en haut à droite). Vous pouvez vous connecter directement via FranceConnect ou créer un compte en saisissant les informations demandées.

**FranceConnect qu'est-ce que c'est ?** C'est un service public qui vous propose d'être reconnu par l'ensemble des services en ligne en utilisant les identifiants de l'un de vos comptes existants (Ameli.fr, impots.gouv.fr, identité numérique de LaPoste).

Vous naviguez ensuite sur l'ensemble des sites disposant du bouton FranceConnect sans vous ré-identifier. Plus besoin de jongler avec une multitude d'identités numériques.

Utilisez-le pour vous créer votre compte ANTS plus simplement, puis pour vous y connecter par la suite.

Si vous ne souhaitez pas ou ne pouvez pas utiliser FranceConnect, complétez les différents champs demandés et validez votre demande de création de compte en cliquant sur le bouton « créer mon espace ».

Vous recevrez un premier courriel vous demandant d'activer votre compte, en cliquant sur le lien. Vous aurez un dernier formulaire à remplir afin de choisir, entre autres, votre mot de passe.

Après avoir rempli ce formulaire vous serez directement connecté à votre compte et pourrez commencer à effectuer vos démarches en ligne.

En parallèle, vous recevrez un second courriel, vous indiquant l'identifiant qui vous a été attribué. Avec cet identifiant et le mot de passe choisi, vous pourrez accéder à votre compte ultérieurement.

#### **Étape 1 : Se munir des informations et pièces justificatives nécessaires à la demande d'enregistrement au permis de conduire et/ou à la demande de production de titre.**

Les pièces suivantes doivent être préparées en format dématérialisé (cela peut être un fichier informatique, un document scanné ou photographié) :

Dans tous les cas :

- *une adresse électronique et un numéro de téléphone portable* afin d'être informé de l'avancement du processus d'instruction et de production du permis de conduire.

*- un justificatif d'identité* (conforme aux pièces d'identité recevables lors de l'examen du permis de conduire).

*- un justificatif de domicile.*

*- une attestation justifiant de la régularité de la situation au regard du service national (JDC)*

*- une photo numérique d'identité* (ou à défaut, une photo d'identité conforme à la norme ISO/IEC 19794- 5:2005)

Selon les situations :

*- un justificatif de la régularité du séjour et de la résidence normale le cas échéant.*

*- la copie du permis de conduire* en cas d'extension de catégorie.

*- un avis médical* d'un médecin agréé pour les demandes le nécessitant.

*- les documents spécifiques* pour les demandes suite à annulation / invalidation (référence 44/07, avis médical, tests psychotechniques).

- *l'attestation de formation* (AM, A, B96 ou levée du code 78)

Direction Départementale des Territoires du Rhône – 165, rue Garibaldi – CS 33 862 –

 69401 Lyon Cedex 03 - Standard – 04 78 62 50 50 – Accueil du public : DDT Cité administrative (Bâtiment A) 9h00-11h00 / 14h00-16h00 Accès en T.C : Métro Ligne B – Gare Part-Dieu/ Tram T 1 – Part-Dieu Servient

- *L'attestation scolaire de sécurité routière de second niveau (ASSR2) ou l'attestation de sécurité routière (ASR)* pour les personnes nées à compter du 1<sup>er</sup> janvier 1988 et dans le cadre d'une première obtention de titre (concerne uniquement la demande de production de titre)

Pour une personne mineure ou sous tutelle légale, vous devrez renseigner en ligne certaines informations relatives au représentant légal et joindre l'image de son justificatif d'identité.

**La photo signature numérique, comment ça marche ?** Elle est obtenue auprès des cabines ou photographes agréés repérables à la présence d'une vignette bleue « agréé service en ligne ANTS ». Ce sigle indique que la cabine ou le professionnel peut produire la photographie et la signature compatible avec la demande de permis de conduire. La liste des cabines et photographes agréés est disponible sous le lien https://permisdeconduire.ants.gouv.fr/service-associes/ou-faire-votre-photo-et-votre-signature-numerisee Lors du passage en cabine ou chez le professionnel, le demandeur obtiendra une photo d'identité numérique et une signature électronique. Un numéro unique valable pour la photo et la signature du demandeur, appelé code photo numérique lui sera alors remis. **Ce code n'est valable qu'une seule fois.**

#### **Étape 2 : Faire une demande d'enregistrement au permis de conduire en ligne**

Pour cela, vous devrez vous connecter via votre compte personnel et aller dans votre espace conducteur. Ensuite vous sélectionnerez « commencer la demande ». Vous devrez suivre les 8 étapes suivantes : motif de la demande, état civil de l'élève, adresse et contact, photo / signature, pièces justificatives, récapitulatif et confirmation de la demande.

À l'issue de votre demande en ligne, vous recevrez un courriel confirmant l'enregistrement de votre demande.

Une fois la demande validée, elle sera transmise au CTN (Centre de Traitement et des Numérisations) pour un premier contrôle de forme puis au service procédant à l'instruction de la demande (guichet auto-école de la DDT du Rhône).

Via votre compte personnel, vous avez la possibilité de suivre l'état d'avancement d'une demande déposée.

**Attention :** Toute demande rejetée par les services instructeurs devra faire l'objet d'une nouvelle demande et nécessitera un nouveau code photo. Il est donc nécessaire d'apporter le plus grand soin à la saisie des informations. Dans ce sens, j'attire votre attention sur le choix du motif de la demande qui est essentiel pour déterminer le contenu des informations nécessaires et qui n'est plus modifiable une fois validé.

Dans le cas d'une demande d'inscription au permis de conduire pour passer les examens de la catégorie B, il vous est délivré un récépissé de dépôt de votre demande. Ce document vous permet d'entamer votre apprentissage sur les voies ouvertes à la circulation publique.

#### **Étape 3 : Se présenter à l'examen du permis de conduire**

Une attestation d'inscription au permis de conduire est produite dès instruction de la demande déposée. Ce document devra être imprimé en recto/verso sur une seule feuille et devra obligatoirement être présenté à l'inspecteur du permis de conduire chargé de l'évaluation en sus des pièces habituelles (pièce d'identité, présentation du livret d'apprentissage pour l'AAC, présentation du permis de conduire le cas échéant). L'absence de l'attestation d'inscription entraînera le report de l'examen.

## **Étape 4 : Faire une demande de production du titre de conduite suite à la réussite aux épreuves du permis de conduire**

À l'issue de la réussite à l'examen, il faudra effectuer une demande de production de titre. Celle-ci s'effectue de la même façon que la demande d'enregistrement au permis de conduire. La différence se situe dans le choix du motif lors de l'étape 1 de la demande en ligne.

### **Étape 5 : Suivre la production du titre de conduite**

Via votre compte personnel, vous avez la possibilité de suivre l'avancement d'une demande de production de titre déposée jusqu'à la mise à disposition de votre titre de conduite.

Lors de l'instruction du dossier, un courriel vous informe de son traitement.

Par ailleurs, il est également possible de suivre l'état d'avancement de la production via le lien suivant : https://permisdeconduire.ants.gouv.fr/Services-associes/Ou-en-est-mon-permis-de-conduire

En cas de premier permis, le titre de conduite est directement adressé à votre domicile. En cas d'absence, vous disposez de 15 jours à partir de la date du premier passage du facteur pour aller le récupérer à la Poste, ou de 6 mois pour redemander l'envoi auprès du Centre de Contact Citoyens de l'ANTS. Au-delà de cette période, le titre est détruit et une nouvelle demande doit être réalisée en ligne.

Dans tous les autres cas, vous devrez vous référer aux indications données sur le site de l'ANTS via le lien cité ci-dessus.

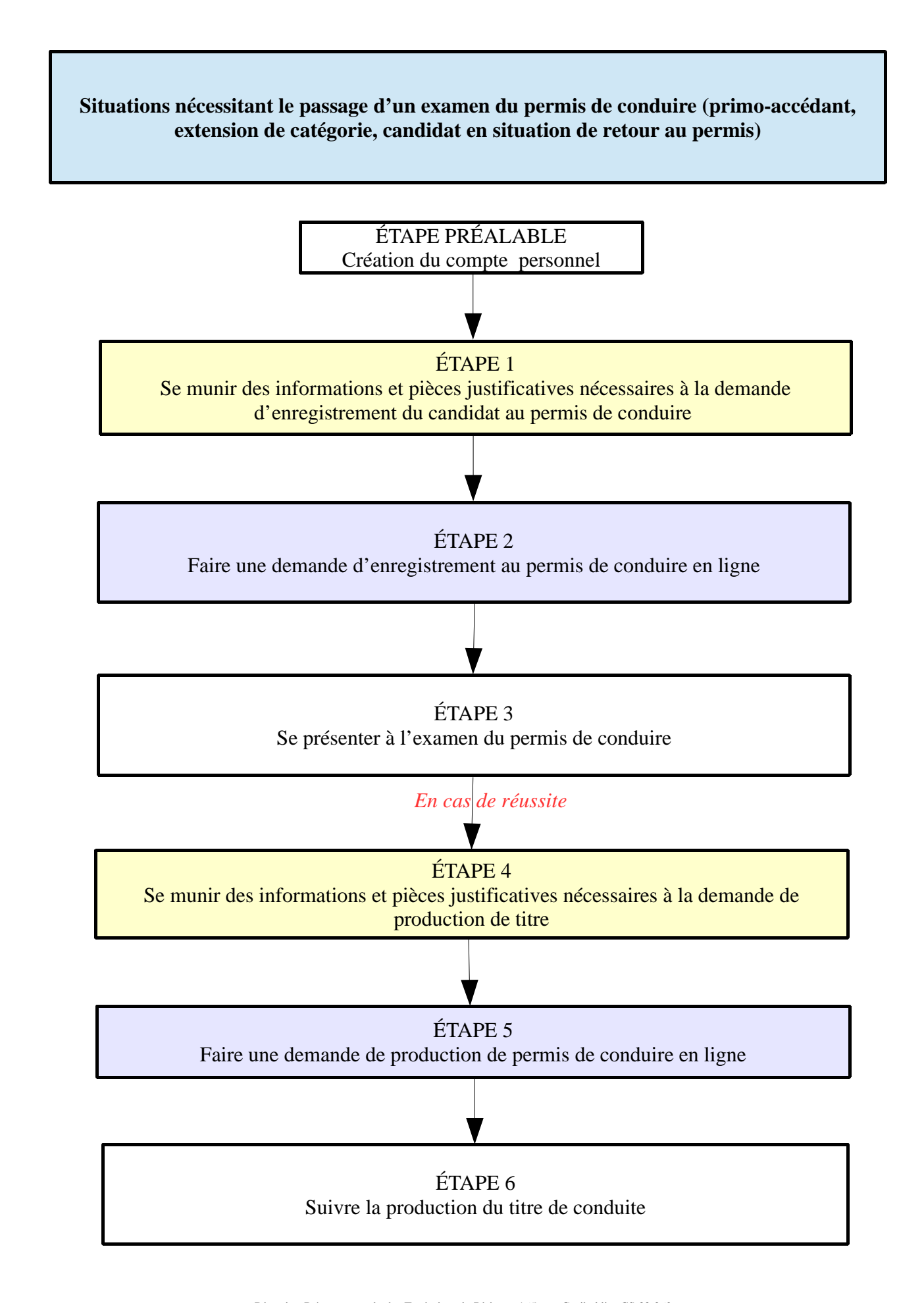

Direction Départementale des Territoires du Rhône – 165, rue Garibaldi – CS 33 862 – 69401 Lyon Cedex 03 - Standard – 04 78 62 50 50 – Accueil du public : DDT Cité administrative (Bâtiment A) 9h00-11h00 / 14h00-16h00 Accès en T.C : Métro Ligne B – Gare Part-Dieu/ Tram T 1 – Part-Dieu Servient